#### **MANUALE PAGAMENTI TELEMATICI ATTRAVERSO ARGO PAGONLINE**

Le famiglie avranno accesso al sistema di pagamento PagoPA accedendo al portale Argo [\(www.portaleargo.it\)](http://www.portaleargo.it/) e selezionando il gruppo dei programmi di **Contabilità e poi Pago online**

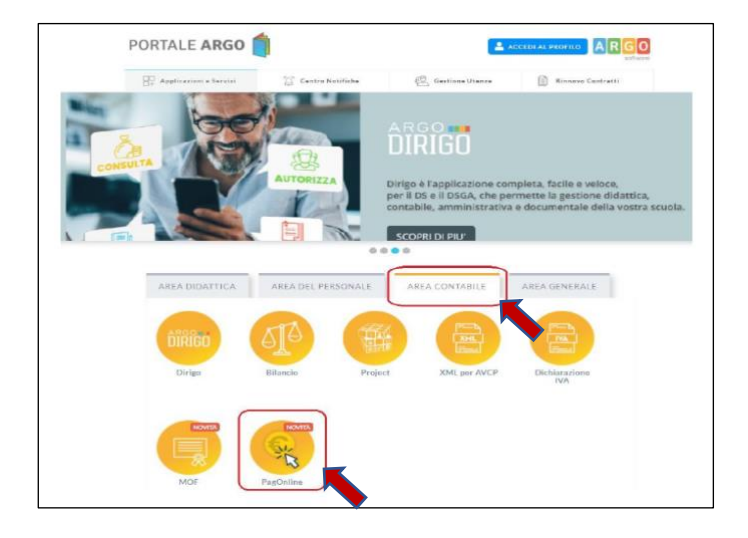

Inserire il codice scuola sc26451 e le stesse credenziali in uso alla famiglia per il registro elettronico

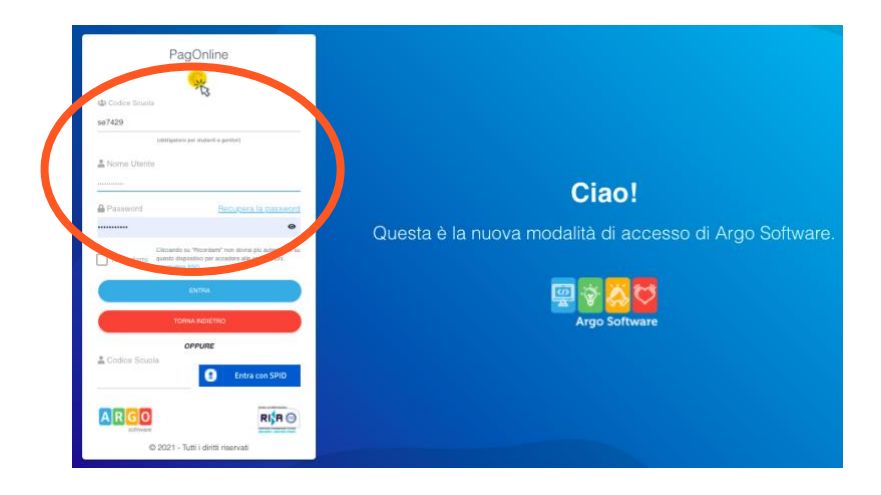

Accedendo verrà presentata direttamente la dashboard iniziale di PagOnline.

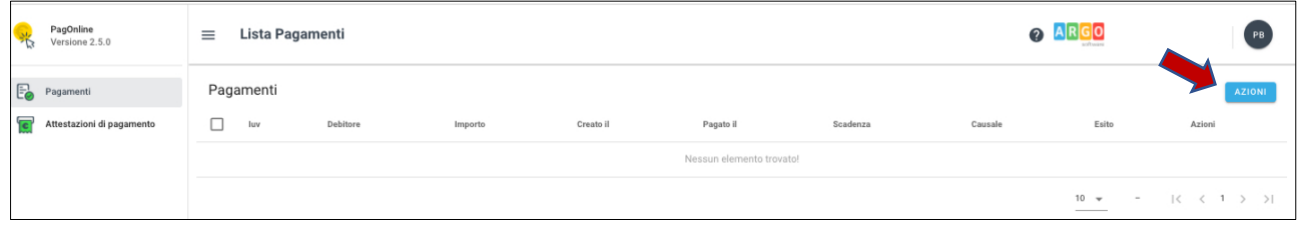

CLICCARE sul pulsante **AZIONI** e poi su **Richiedi Avviso** per avviare un pagamento fra quelli predisposti dalla scuola

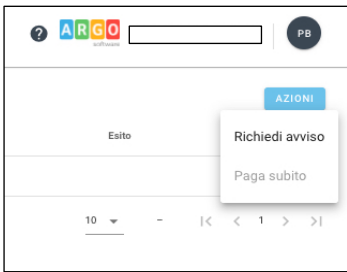

# **Il rappresentante di classe dal menu dovrà scegliere il tipo di contributo e poi cliccare su cumulativo**

Scegliendo di effettuare un pagamento cumulativo, l'importo viene determinato sulla base delle singole quote raccolte ed il versamento viene effettuato una sola volta, riducendo i costi di transazione

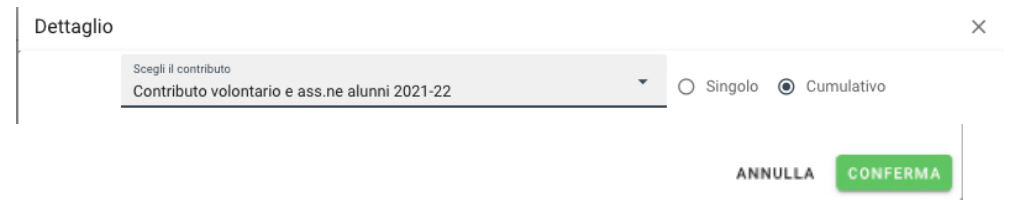

Nell'elenco della classe **flaggare gli alunni** che aderiscono al contributo e **confermare**

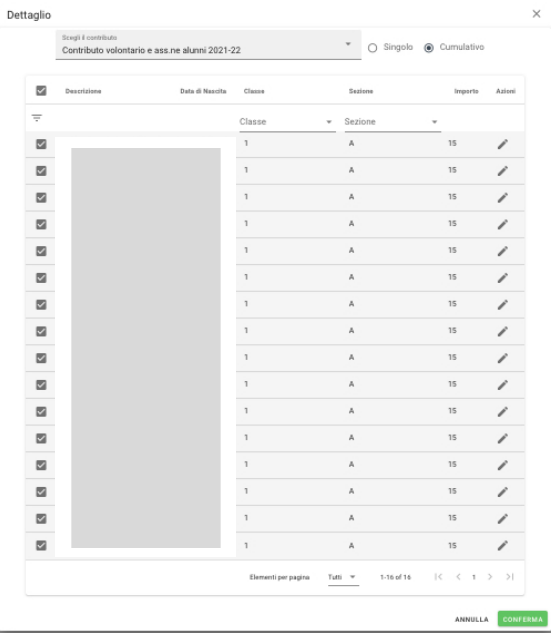

**PER MODIFICARE I SINGOLI IMPORTI DOPO AVER SELEZIONATO I NOMINATIVI DEGLI ALUNNI OCCORRE cliccare sulla matita:**

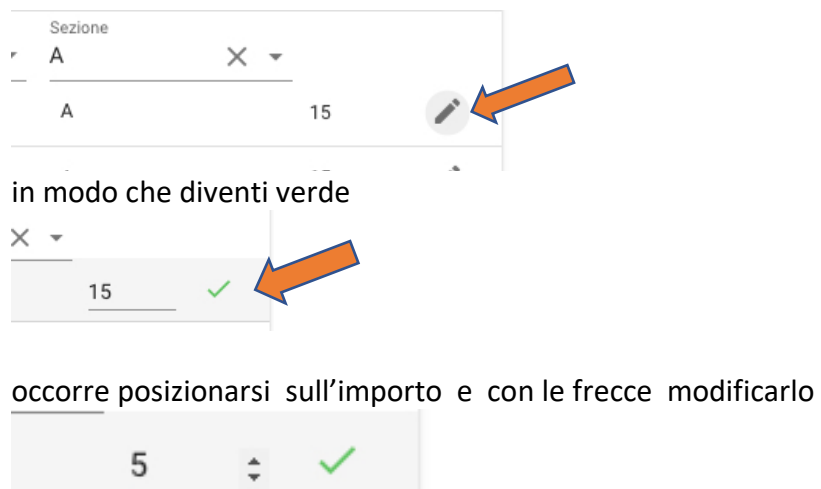

A  $\sim$ 

 **RICLICCARE sul segno di spunta per confermare**

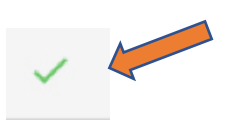

Viene creato un pagamento avente come importo la somma totale delle singole quote e viene generato il codice **IUV Identificativo Univoco di Versamento** (un codice univoco che viene associato al contributo e identifica il pagamento in tutte le sue fasi)

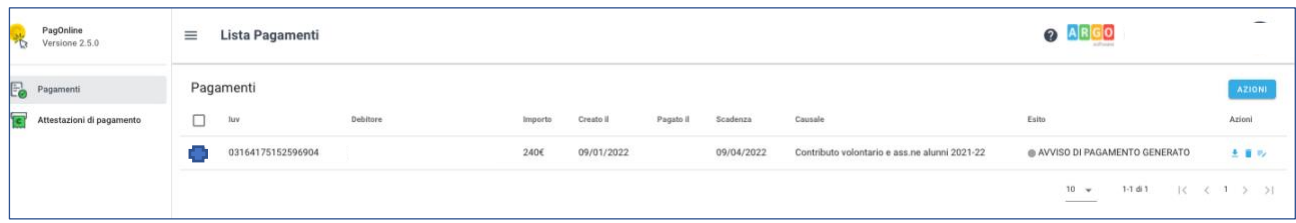

Fin quando il pagamento non viene avviato, è sempre possibile accedere alla lista dei singoli pagatori e modificarli cliccando sul pulsante modifica  $=$ 

## **Modalità di Pagamento**

1. PAGAMENTO IMMEDIATO Procedere al **pagamento diretto on-line**, attraverso gli operatori abilitati a **PagoPA** e selezionando un proprio metodo di pagamento. La famiglia una volta effettuato il pagamento avrà sempre a disposizione una ricevuta telematica da scaricare.

#### **OPPURE**

Azioni

**2.** PAGAMENTO DIFFERITO Scaricare e stampare l'avviso di pagamento attraverso il pulsante contenente tutte le informazioni necessarie per poter effettuare il versamento e pagarlo tramite PSP abilitati (posta, banca, tabaccheria, ecc.). **Non si deve inviare nessuna ricevuta a scuola** 

### **Modalità pagamento diretto PAGO PA**

Accedendo alla sezione dei **Pagamenti,** dopo aver selezionato il contributo è possibile procedere al pagamento cliccando su **AZIONI** e poi su "**Paga subito**":

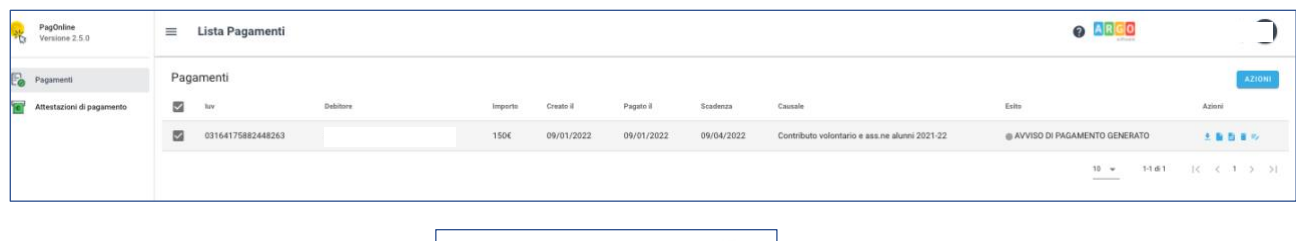

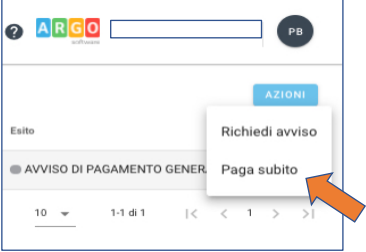

Comparirà la seguente finestra con le indicazioni del pagamento

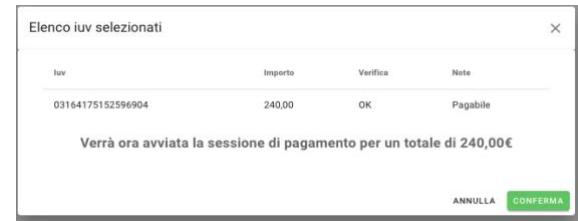

Cliccando su **Conferma**, si procede con la scelta della modalità di pagamento

L'utente viene quindi rediretto sul portale dei pagamenti di **PagoPA** (WISP) e sarà in grado di procedere col pagamento inserendo **le proprie credenziali SPID oppure con propria email** (alla quale arriveranno comunicazioni riguardanti l'esito del pagamento).

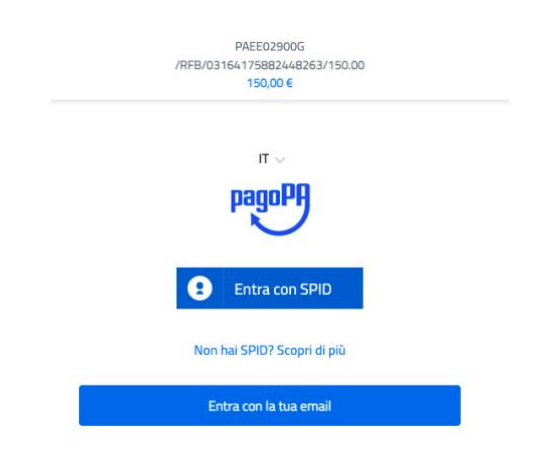

Confermare l' informativa trattamento dati e scegliere le modalità di pagamento

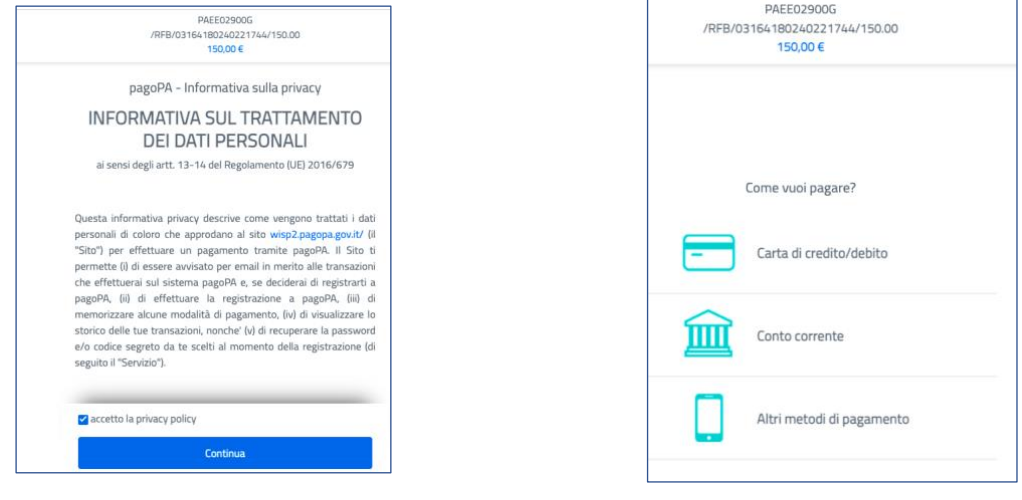

Al termine del processo di pagamento all'utente verrà mostrata una pagina riepilogativa riportante l'esito del pagamento.

#### **Attestazioni di pagamento**

In questa sezione vengono riepilogate tutte le ricevute di pagamento

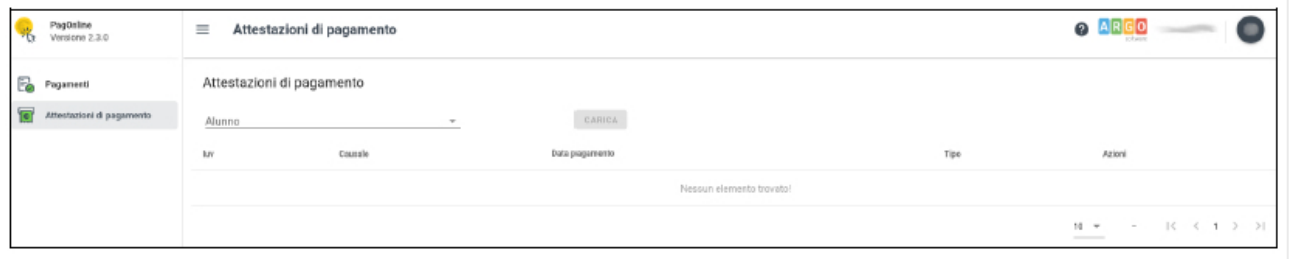

Se sono stati effettuati pagamenti, in tabella sono riportati gli IUV relativi, con la possibilità di scaricare l'attestazione di pagamento.

In corrispondenza della colonna "Tipo" viene indicata la tipologia di pagamento:

se il pagamento è singolo, la ricevuta corrisponde all'importo pagato

se il pagamento è cumulativo, la ricevuta corrisponde alla somma versata all'interno del pagamento cumulativo. Ciascun genitore può verificare l'attestazione di pagamento.